## Apple to Browser

Our Library catalogue is designed to work on mobile and includes most of the features you're accustomed to using in the Library app. If you're reading these instructions on your iPhone or iPad, start by opening the mobile site in Safari.

With the site loaded, follow these instructions to save the site as a saved app on your device:

- 1. Look for a "Share" icon in the bottom bar on the page, next to the forward and back buttons.
- 2. With the share menu open, look for an option called "Add to Home screen" and tap it.
- 3. A box called "Add to Home screen" will appear.
	- $\circ$  You can rename the shortcut if you want.
	- o Tap Add in the top-right corner of the screen to complete the steps.
- 4. A new icon will appear on your device's screen; you can move it around using the standard home screen press & drag options or leave it where it is.
- 5. Tap the icon at any time to launch the mobile website.

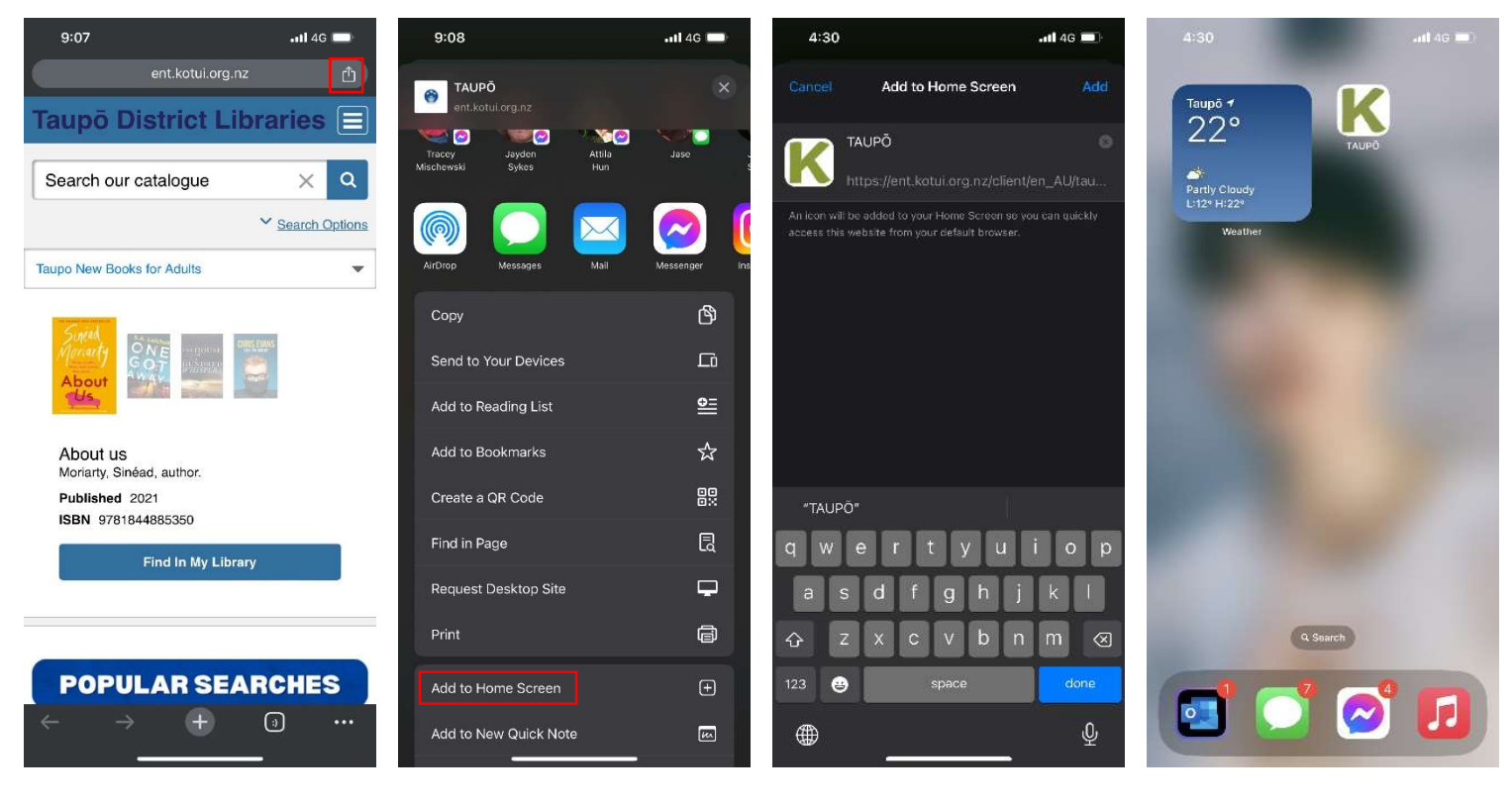

Tap the Share button in your chosen browser find the "Add to Home Screen" Option.

Sharing menu showing "Add to Home Screen" option

You Can edit the App's name before hitting "add" The app will appear on your home screen. Tap at any time to launch.